## *Installing Oracle Software*

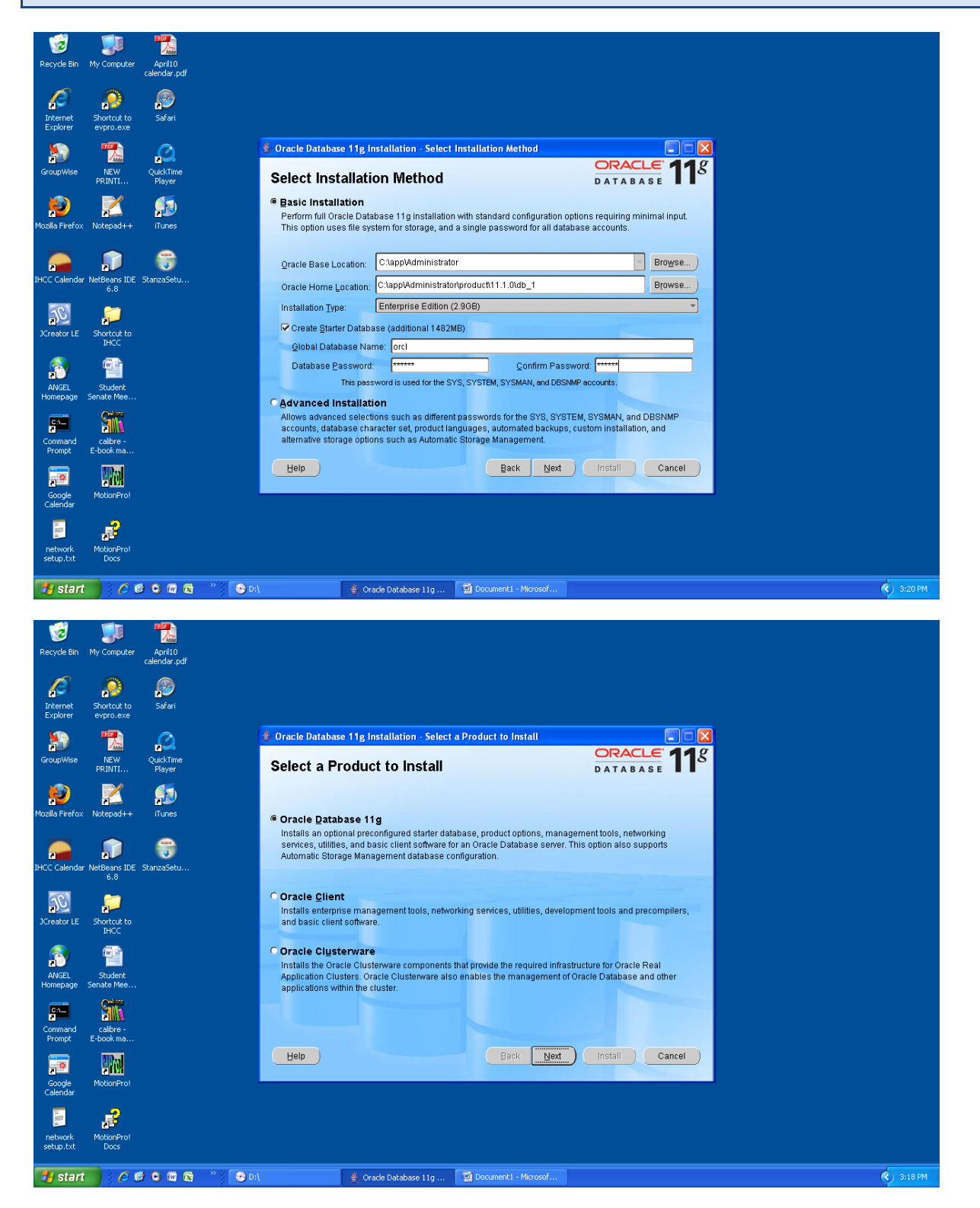

Make sure you remember this password – I highly suggest using the word *oracle* so it can be remembered.

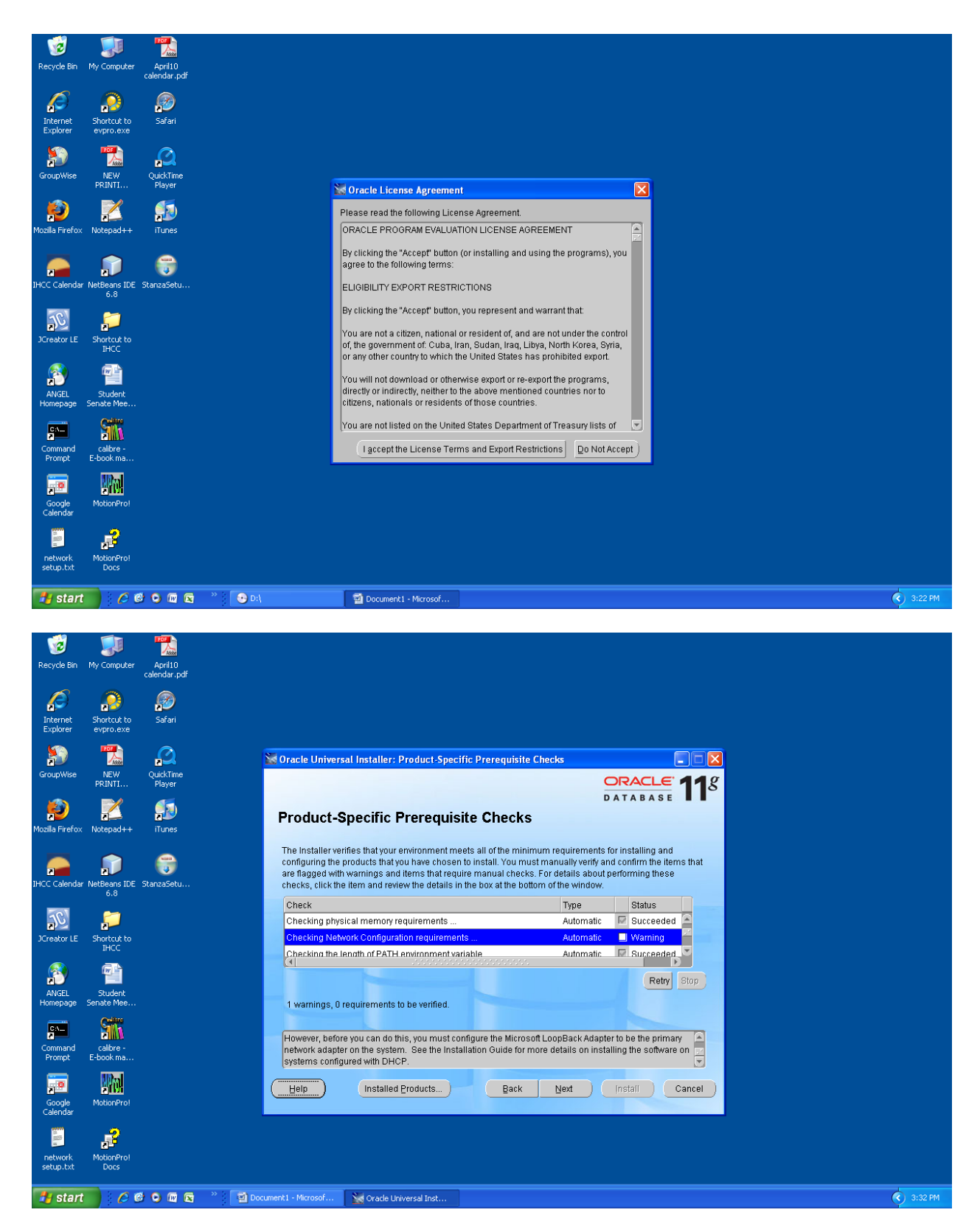

If you receive a warning here, just click Next

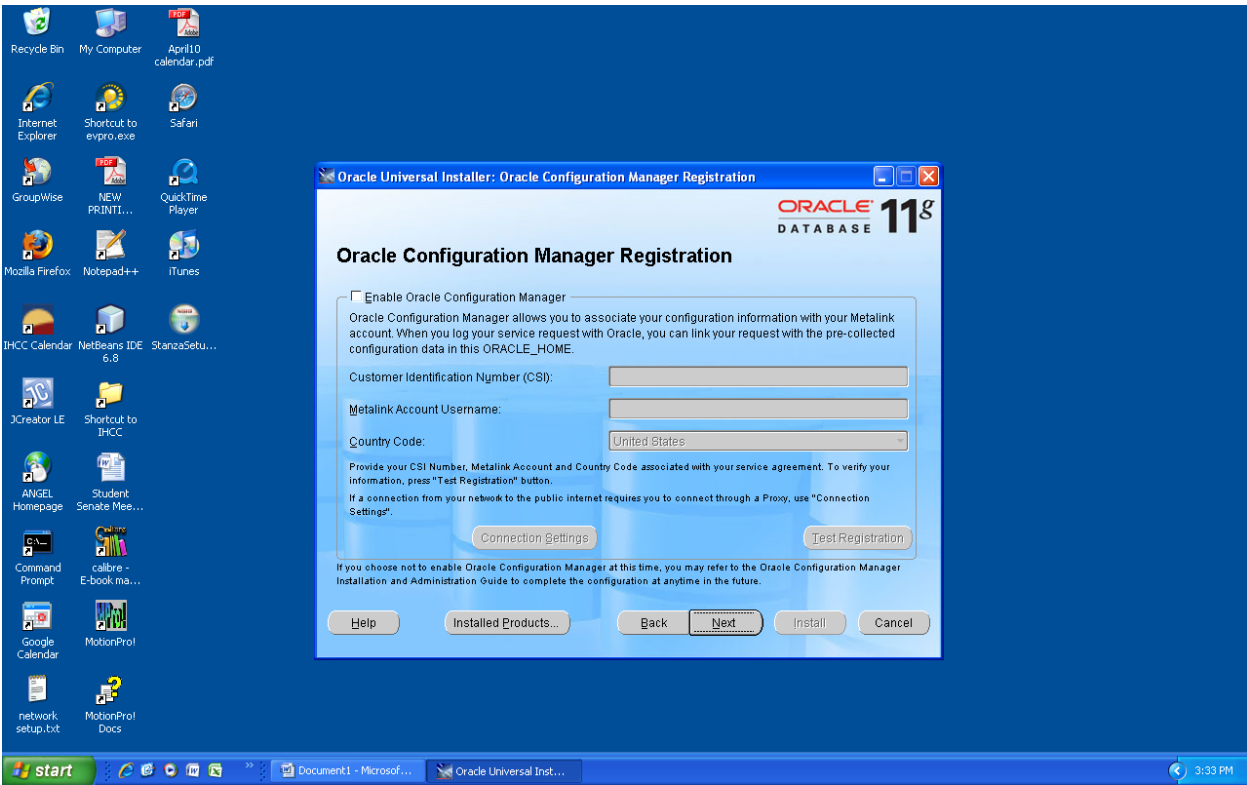

Skip this screen by clicking Next

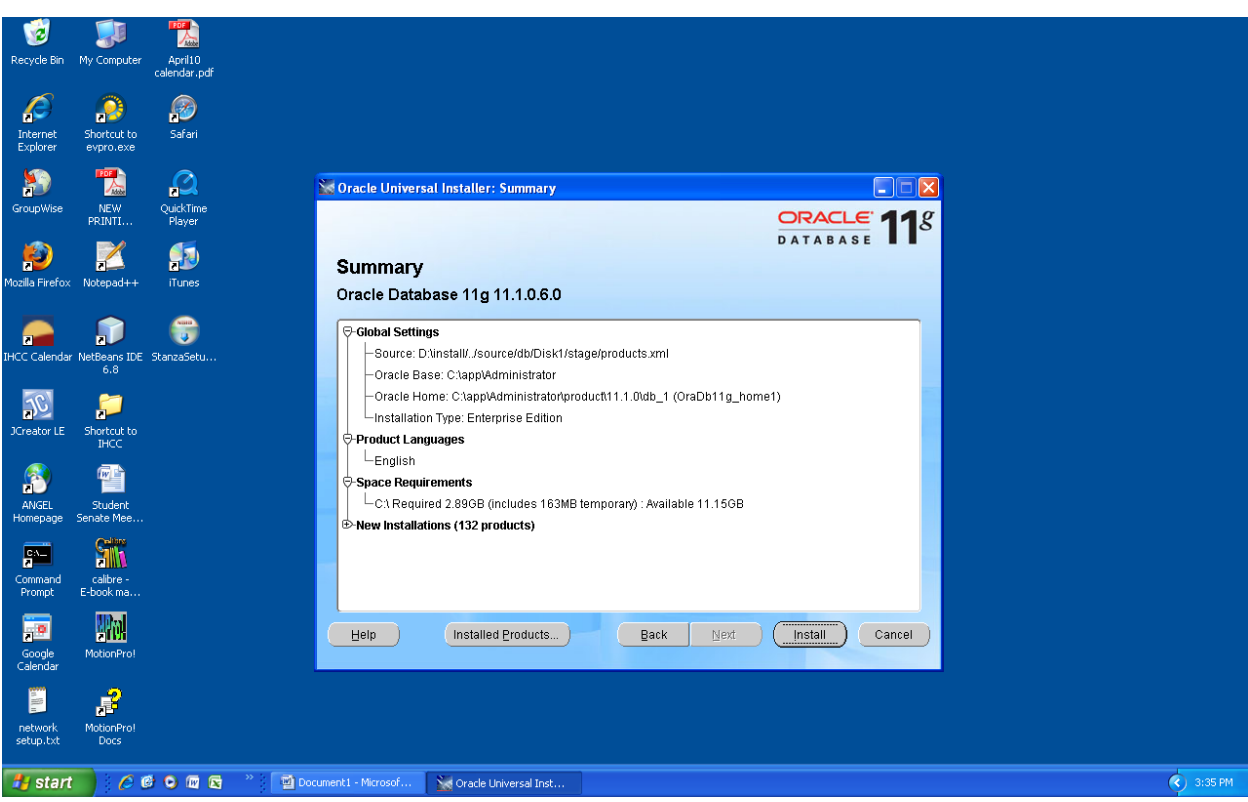

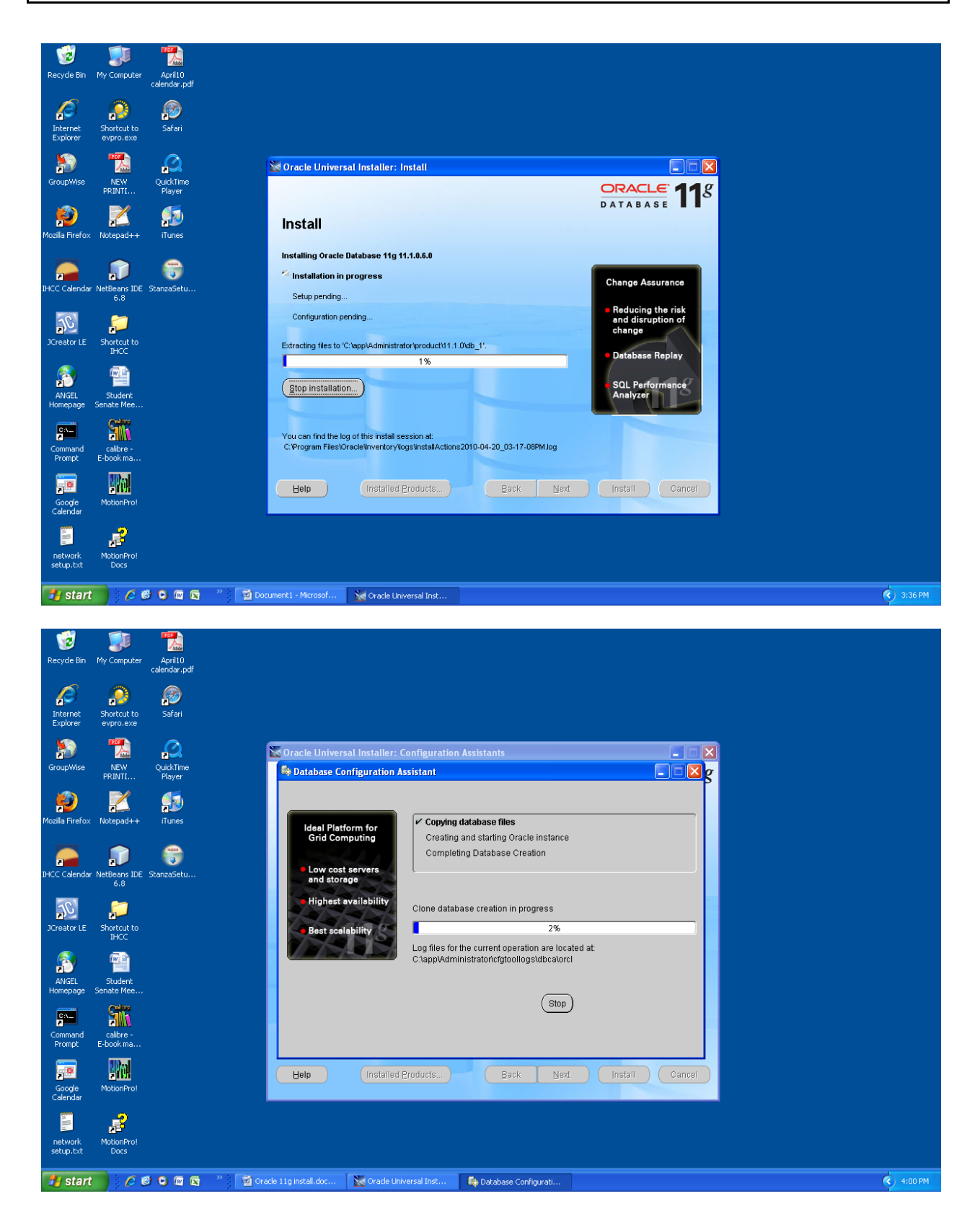

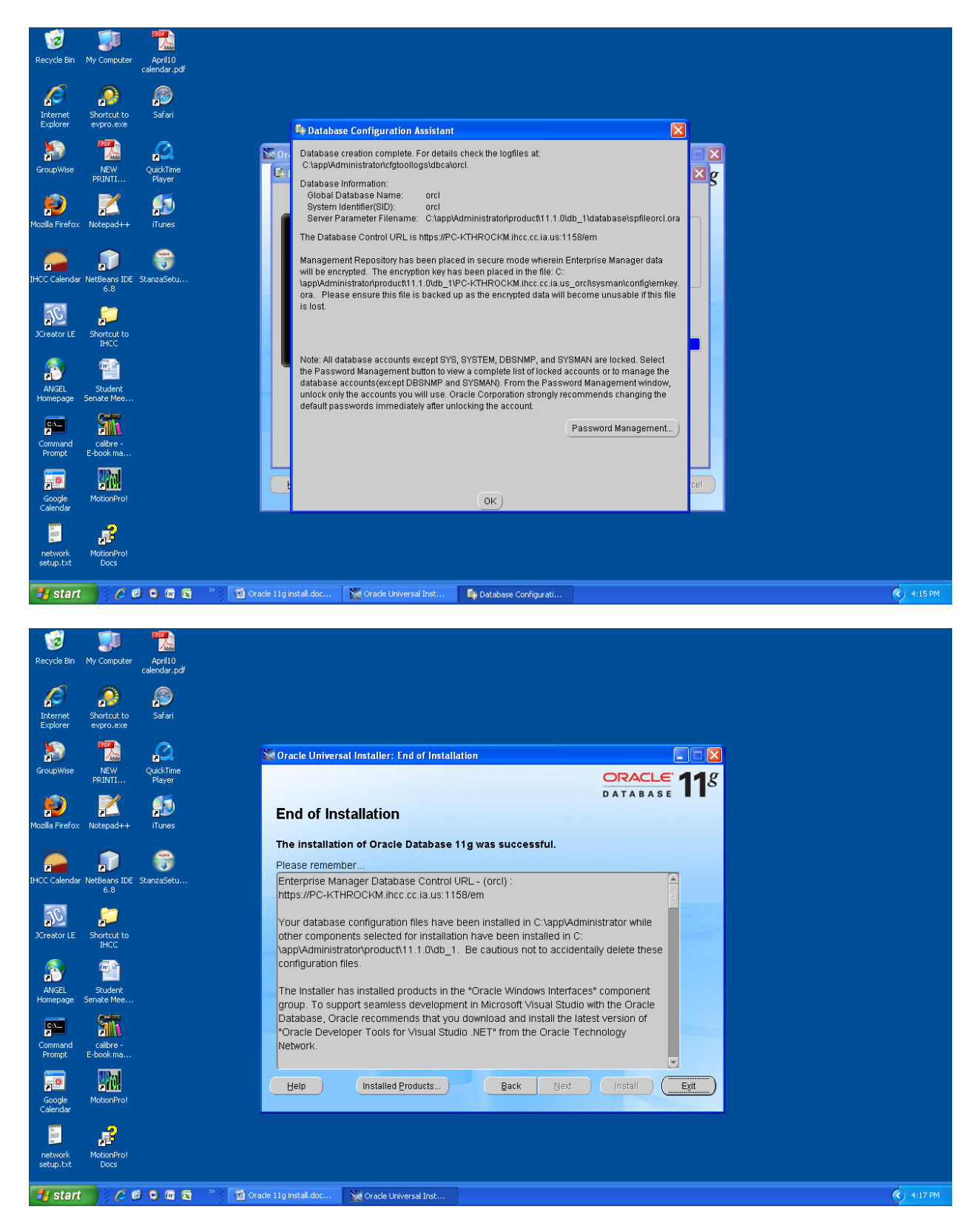

Successful install

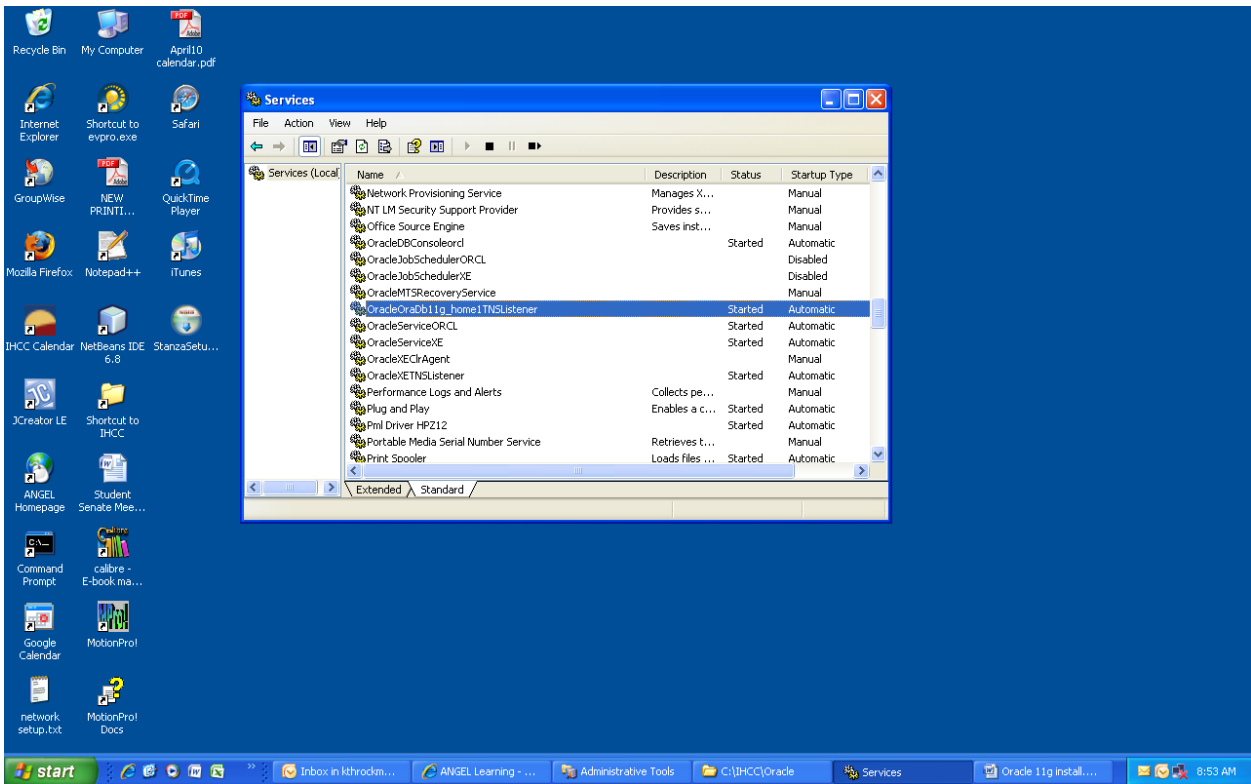

Open up your Services panel in Windows. Notice how certain Oracle services are installed and get started automatically. These can be changed to Manual, and then started only when you need to use Oracle. Only the 4 services that say started need to be started for this class. Oracle can be a drain on your system, so you might want to consider changing them to Manual.

Be sure to take notes during your Oracle installation. You will need them to take part in the discussion forum in the next learning unit. Once there, please post some of your notes and make replies to other posts.

*© Kevin Throckmorton and Indian Hills Community College*